## **ФГИС «Моя Школа»: как зарегистрироваться в новом сервисе**

## **Шаг 1.** Перейдите на сайт ФГИС «Моя школа»

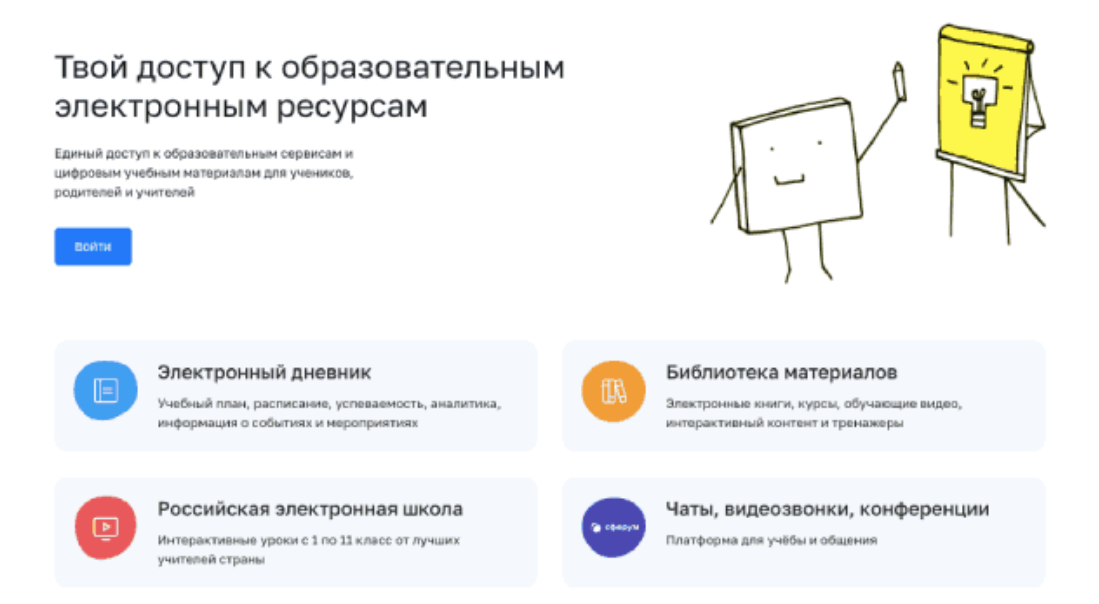

**Шаг 2.** Чтобы авторизоваться на сайте, нажмите кнопку «Войти». Авторизация на портале ФГИС «Моя школа» осуществляется с помощью учетки портала Госуслуг.

**Шаг 3.** В поле «Телефон/Email/СНИЛС» введите номер телефона, или адрес электронной почты или СНИЛС, зарегистрированный на портале Госуслуг. В поле «Пароль» введите пароль пользователя от портала Госуслуг. После ввода данных нажмите кнопку «Войти».

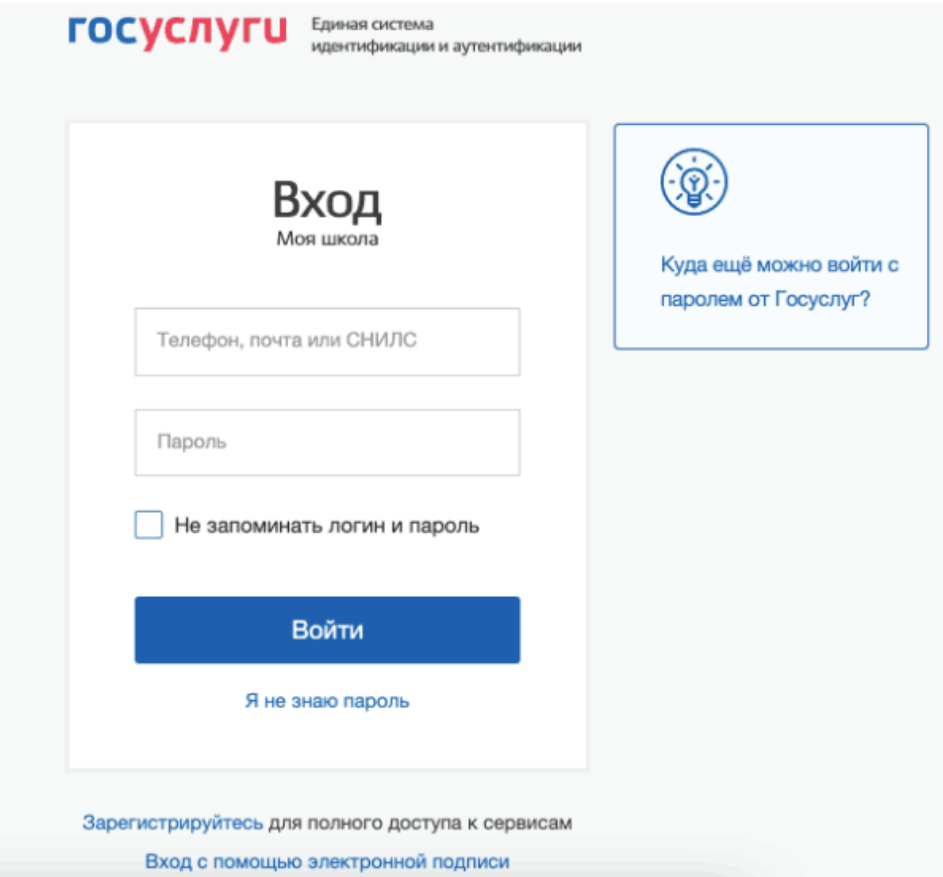

Если авторизация прошла успешно и ваш профиль привязан к ОО участника ЦОС эксперимента, то откроется страница «Предоставление прав доступа». Нажмите на кнопку «Предоставить».

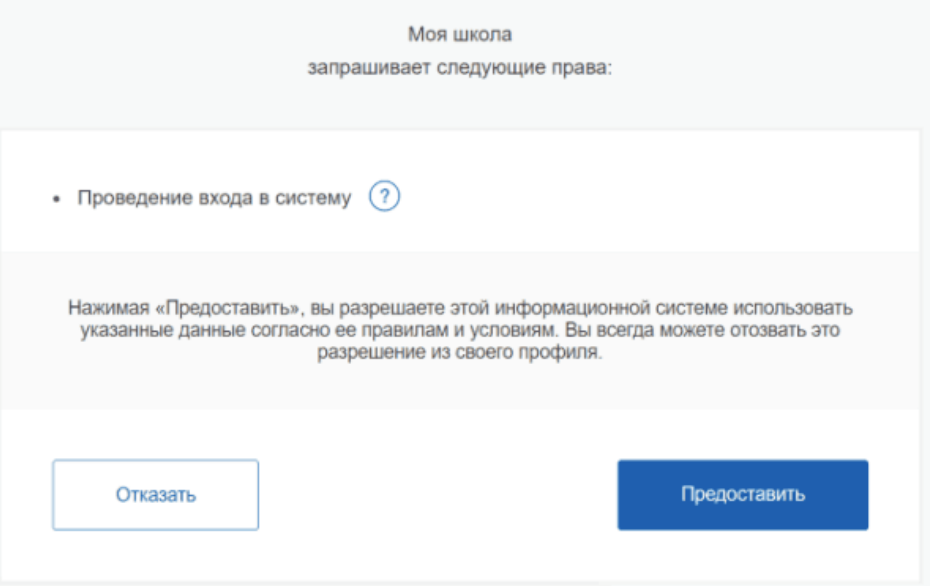

Что вы получаете после регистрации на сайте:

- доступ к электронным журналам и дневникам;
- возможность организовать приём в ОО;
- цифровую библиотеку с презентациями, текстовыми документами, таблицами, видеоуроками;
- интерактивные сервисы для управления образовательными процессами.

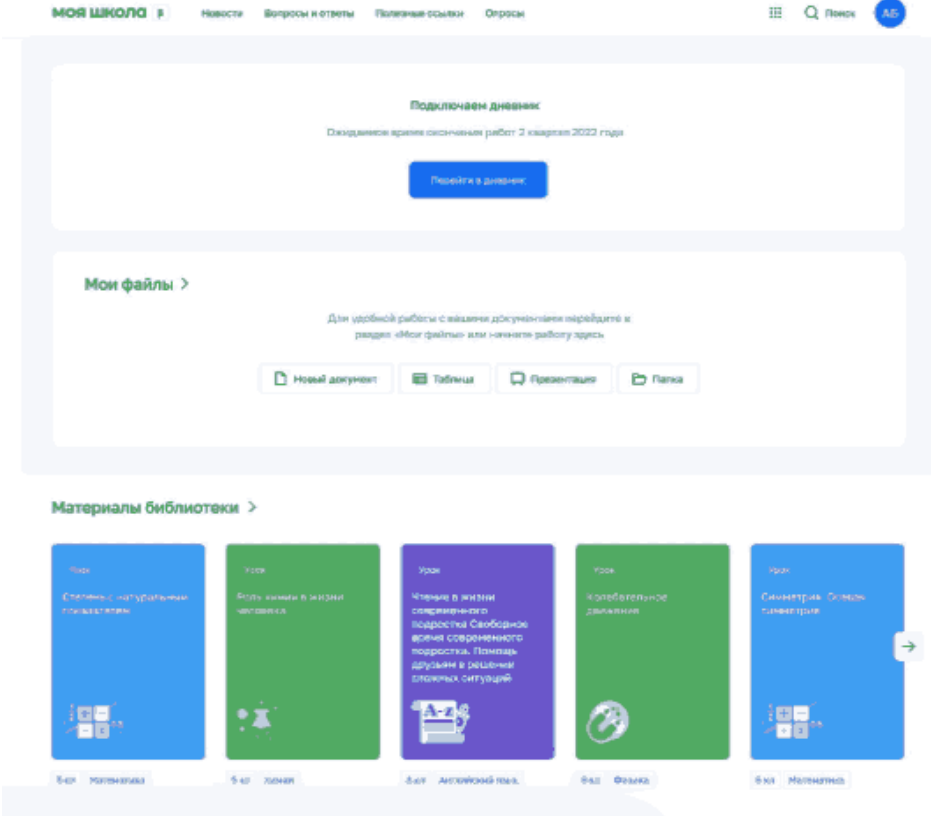

## **Почему не получается зарегистрироваться на сайте**

Есть три причины, почему у пользователя могут возникнуть проблемы с регистрацией.

**Причина 1.** Вы не предоставили права доступа (см. Шаг 3) и вам отказали.

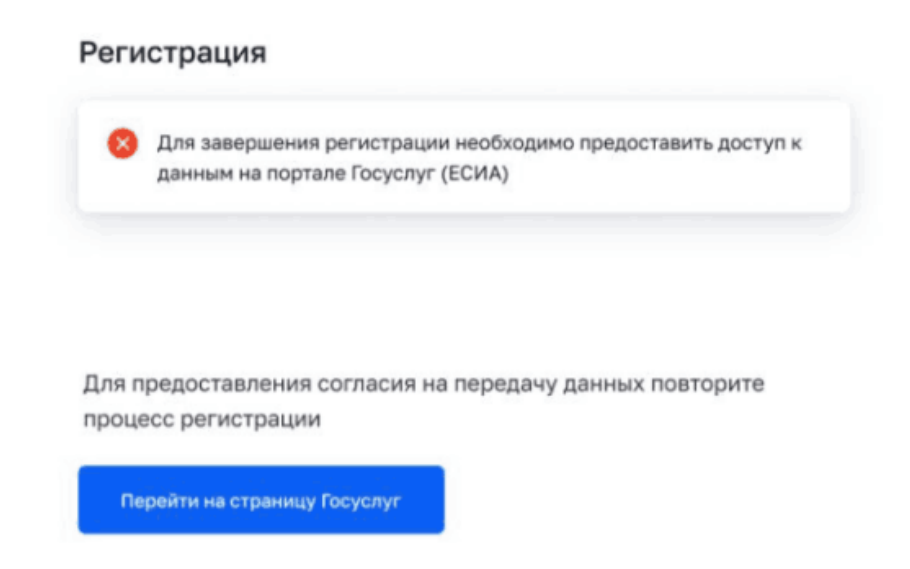

**Причина 2.** Ваша школа не входит в ЦОС эксперимент. Если это не так – обратитесь в службу технической поддержки системы по электронной почте **support@myschool.edu.ru** или позвоните по номеру **8 800 505-47-16**.

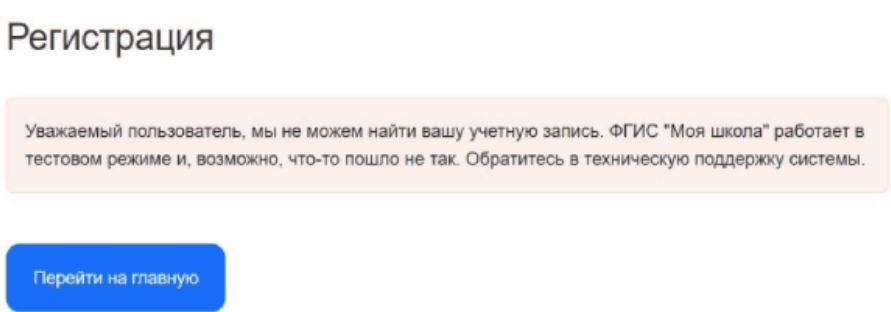

**Причина 3.** Сайт ФГИС «Моя школа» может работать в тестовом режиме и в связи с этим пока могут наблюдаться ошибки при авторизации. При наличии такой ошибки обратитесь в техподдержку.

> Регистрация ФГИС "Моя школа" работает в тестовом режиме и, возможно, что-то пошло не так. Обратитесь в техническую поддержку системы. Перейти на главную